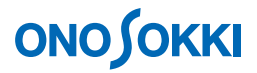

### **DS-0321 FFT**解析機能ソフトウェア **IFFT**(逆フーリエ変換)演算操作手順書

株式会社 小野測器

### DS-2543'HHV解析機能ソフトウェア **IFFT**(逆フーリエ変換)演算操作手順書

DS-0321 FFT 解析ソフトウェアは、IFFT 演算(逆フーリエ変換)機能を持っています。

入力信号のフーリエスペクトルとある系の周波数応答関数を乗算し IFFT 演算を実行すると、その系を 通した出力の時間波形を表示させることが出来ます。例えば、床の振動と試験台上の周波数応答関数を あらかじめ測定しておくと、床に衝撃振動が加わった場合の試験台上の振動波形を表示することでシュ ミレーションすることができます。

本手順書では、バンドパスフィルターの周波数応答関数と衝撃波形をあらかじめ測定・保存したデータ を使って IFFT 演算する手順を説明します。

なお、周波数応答関数と時間軸波形の測定データは周波数レンジを一致しておく必要があります。 また、時間軸波形の測定では、窓関数は「レクタングラ」で測定する方が「ハニング」より良い結果が 得られことがあります。

DS-3000 用ソフトウェアの主な操作は「コンフィグレーション]ウィンドウで行います。メインメニュー での操作は「コンフィグレーション]ウィンドウ内での操作に対応していますので、メインメニューから の操作説明は省略しています。なお、「コンフィグレーション」ウィンドウの操作に関しては別紙簡易操 作手順書「コンフィグレーションの基本操作」を参照ください。

本操作手順書内では、連続したクリック操作による選択を"[ファイル]→[プロジェクトファイル] → [新規プロジェクト] → [ Exec ]] の順にクリックします"などの様に記載します。

### ■ 概念図

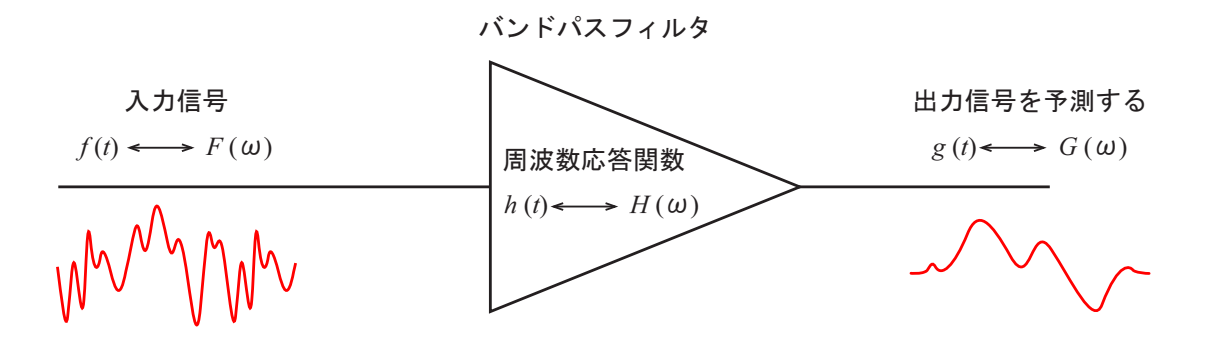

ある系が線形の場合、ある系の伝達関数と入出力の関係は次式で表されます。

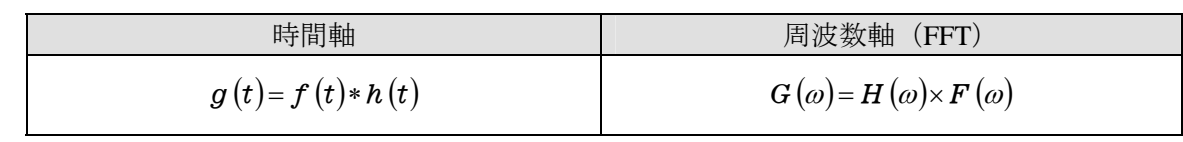

時間軸ではたたみ込み積分を演算する必要がありますが、周波数軸では乗算となります。DS-0321 では 周波数軸で周波数応答関数と入力信号のフーリエスペクトルを乗算後 IFFT 演算することで時間軸に戻 す機能を持っており、出力の時間波形をシュミレーションすることが出来ます。

### ■ 操作の流れ

-1 起動

- -2 新規プロジェクトを開く
- -3 保存データを開く
- $-4$ IFFT 演算
- $-5$   $X$  軸拡大表示
- $-6$ FFT 演算されたデータの パワースペクトルを見るには
- -7 測定画面に戻るには

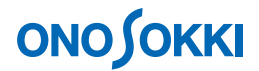

#### ■ 操作手順

#### **-1** 起動

DS-0321 FFT 解析ソフトウェアを立ち上げます

#### **-2** 新規プロジェクトを開く

- ① メインメニューから[表示]→[コンフィグレーション]の順にクリックし、「コンフィグレ ーション」ウィンドウを開きます。
- ② 「コンフィグレーション」ウィンドウで、[ファイル]→[プロジェクトファイル]→ [新規プロジェクト] → [ Exec ]] の順にクリックします。この操作により、現在の設定 が破棄され、新規プロジェクト(初期設定)が開きます。

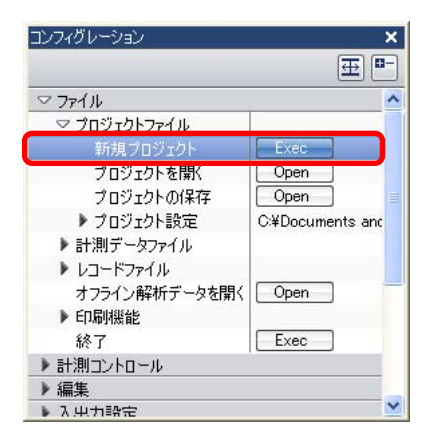

#### **-3** 保存データを開く

- ① グラフウィンドウ内の左上 1 段目のグラフをクリックしアクティブにします。保存データはこ のアクティブ画面上に表示されます。
- ② 「コンフィグレーション」ウィンドウで、「ファイル]→「計測データファイル] → [データを開く] → [ Copen ] の順にクリックします。表示される「ファイルを開 く」ダイアログボックスから時間軸波形データを開きます。

③ 同様の操作で、下図のように、右上 1 段目のみ周波数応答関数とし、それ以外は時間軸波形デ ータを開きます。

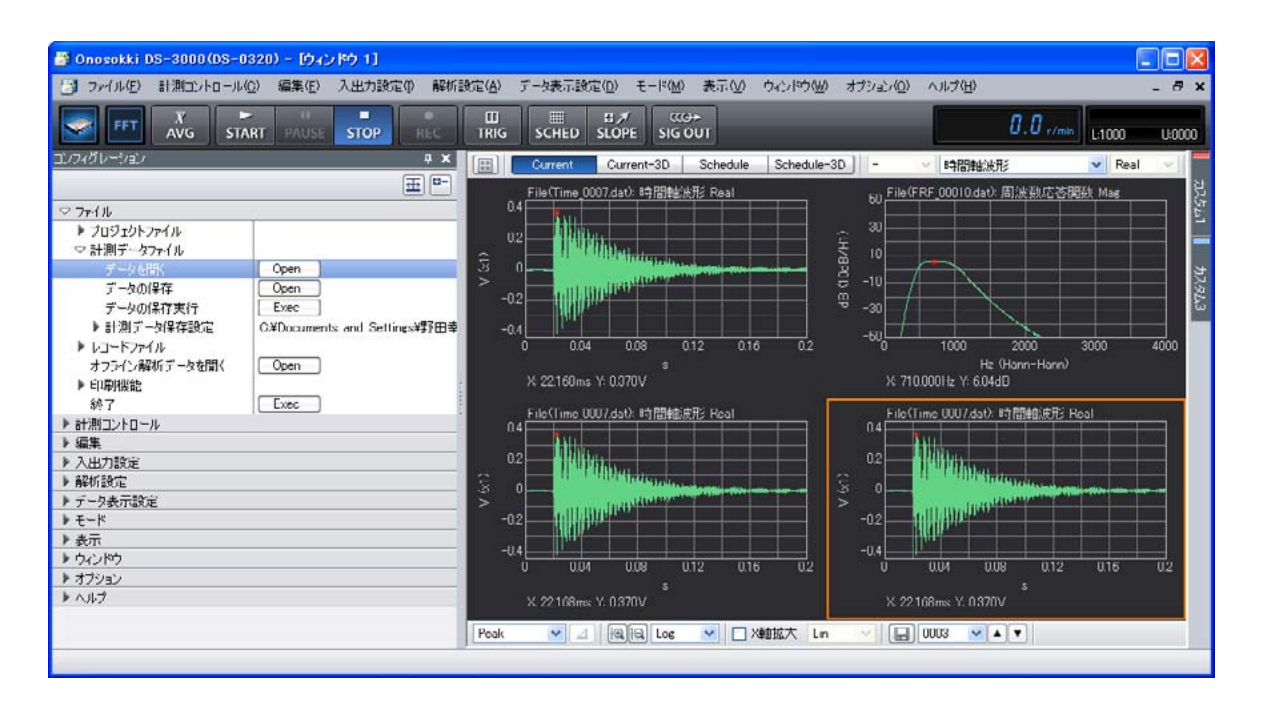

④ 左下 2 段目グラフをクリックしアクティブにし、グラフウィンドウ上部の入力源選択ツールの プルダウンメニューで「フーリエスペクトル」を、その右プルダウンメニューで「Mag」を選 択します。IFFT するため、フーリエスペクトルを表示させます。

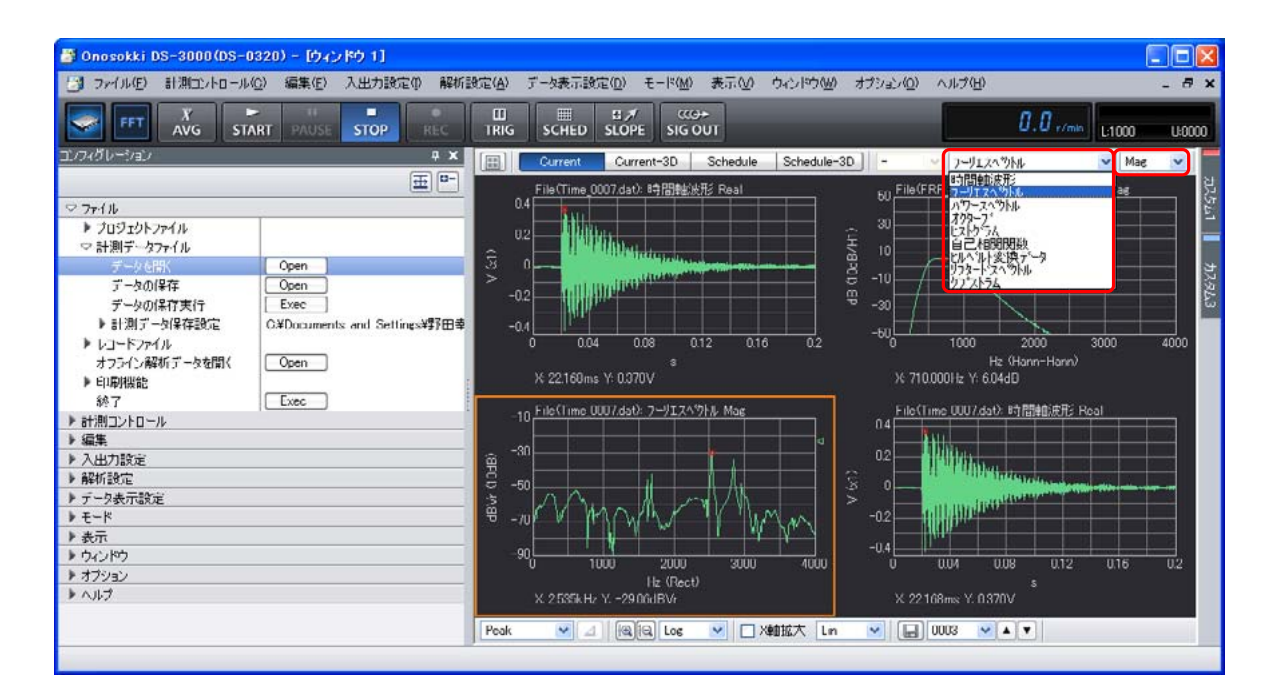

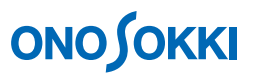

⑤ 同様に右下 2 段目グラフをクリックし、入力源として「パワースペクトル」を設定します。 パワースペクトルは、データの比較参照用として利用します。

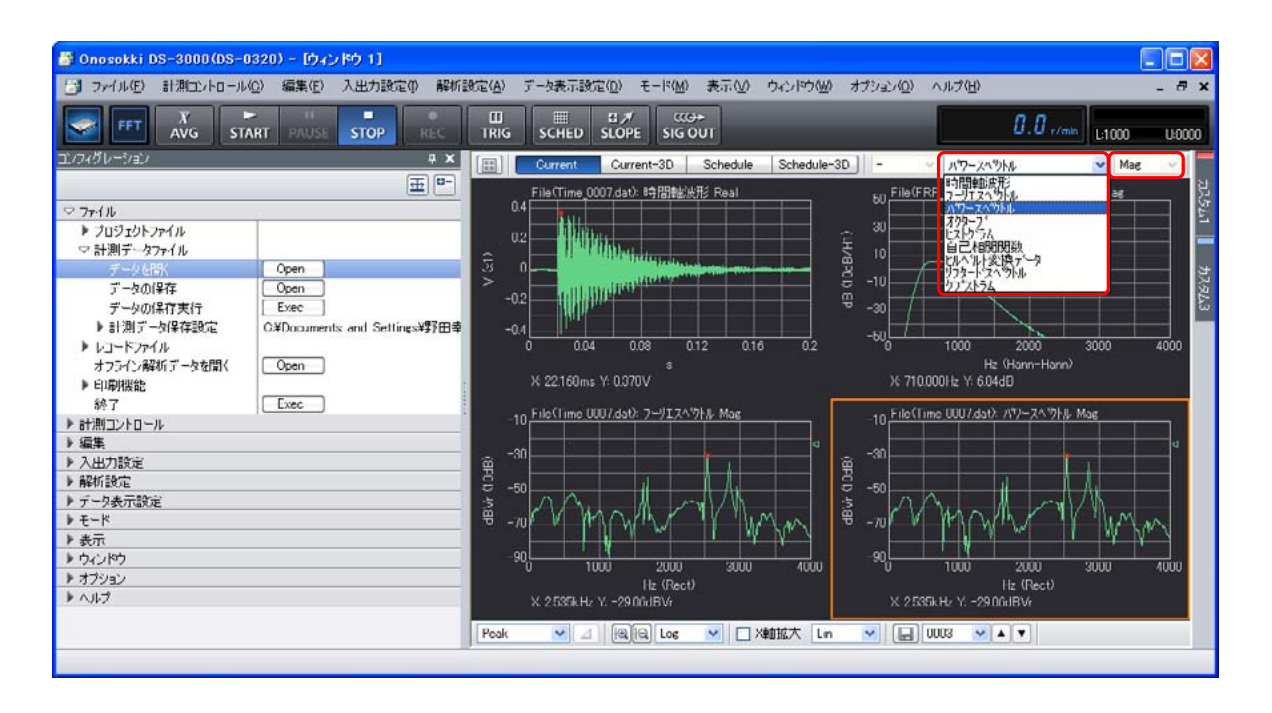

#### **-4 IFFT** 演算

- ① 右上 1 段目グラフ(周波数応答関数)をクリックしアクティブにします。
- ② 「コンフィグレーション」ウィンドウで、[解析設定]→[IFFT 演算]→[乗算/除算要のデー タの登録] → [ Exec ]] の順にクリックします。

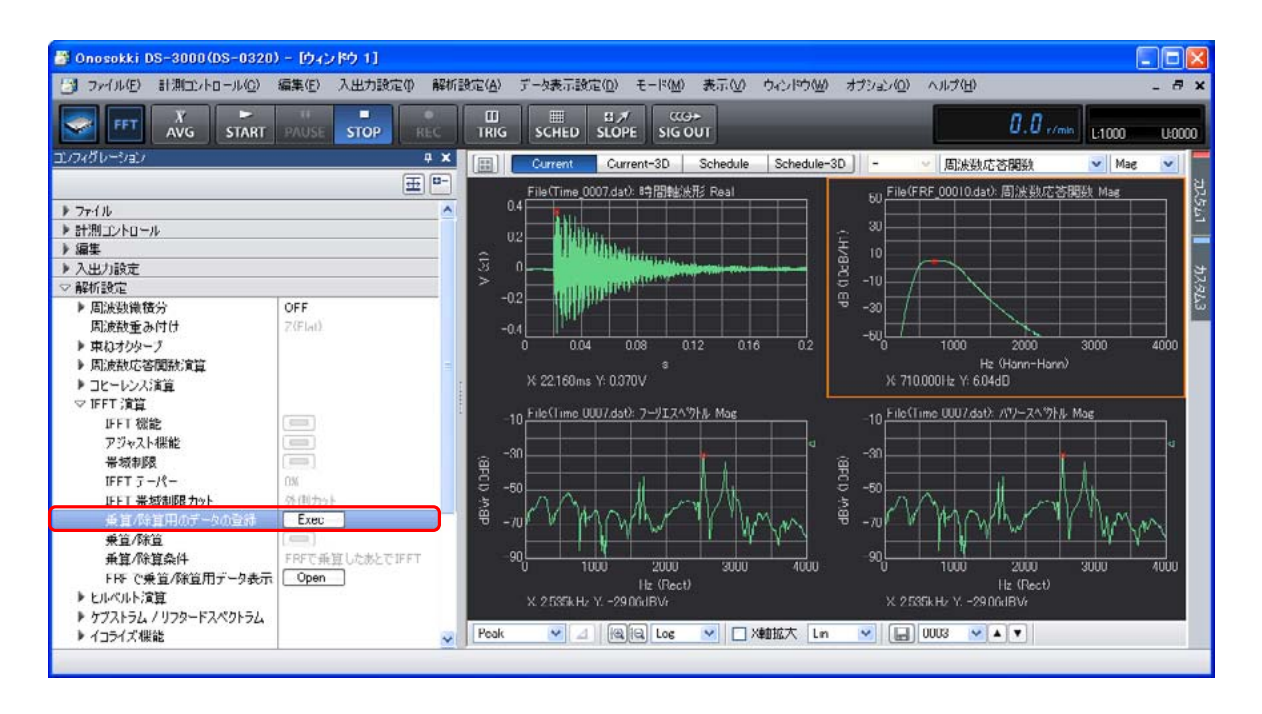

③ 同様に[FRF で乗算/除算用データ表示]→ [  $\overline{\phantom{a}}$  onen ] の順にクリックします。「IFFT データで乗 算/除算設定」ダイアログボックスが開きます。このダイアログボックスで、登録された周波数 応答関数を確認することが出来ます。

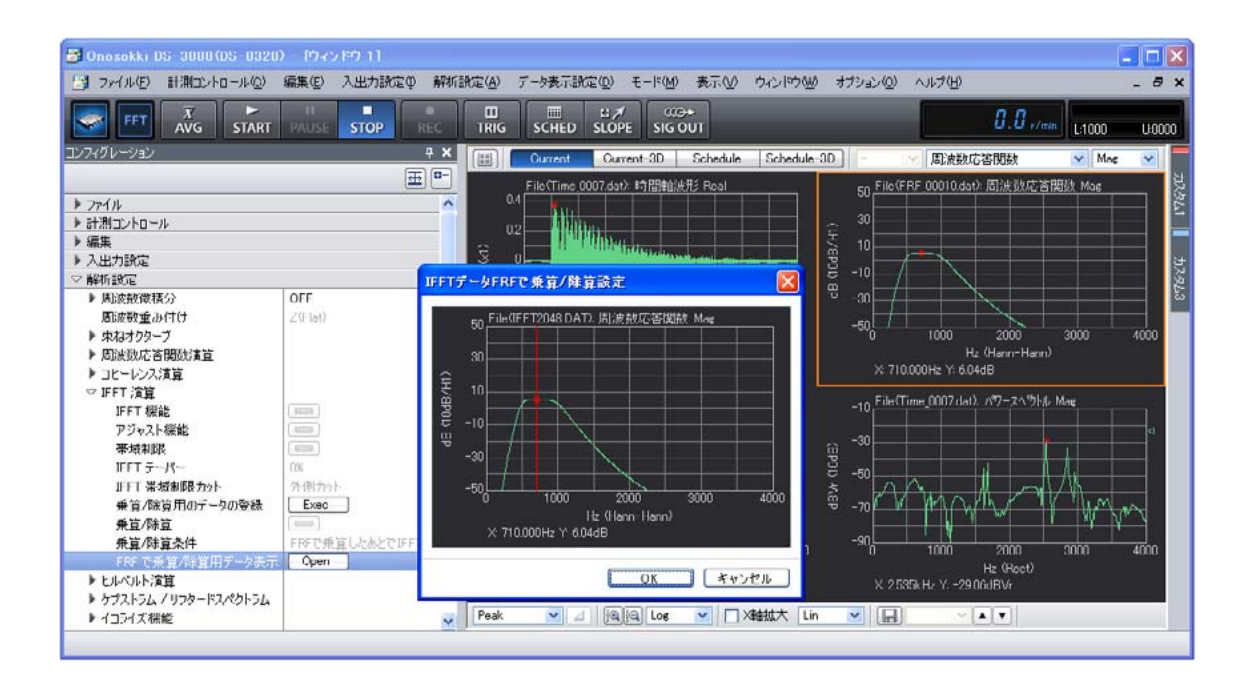

- ④ 左下 2 段目グラフをクリックしアクティブにします。
- ⑤ コンフィグレーションウィンドウで[乗算/除算条件]→[FRF で乗算した後 IFFT]の順に クリックします。
- ⑥ 同様に[乗算/除算]→[ON ]をクリックします。これで IFFT 演算時、登録された 周波数応答関数をアクティブなフーリエスペクトルに乗算します。
- ⑦ [IFFT 演算]→[ON ]をクリックします。これにより、演算結果が表示されます。

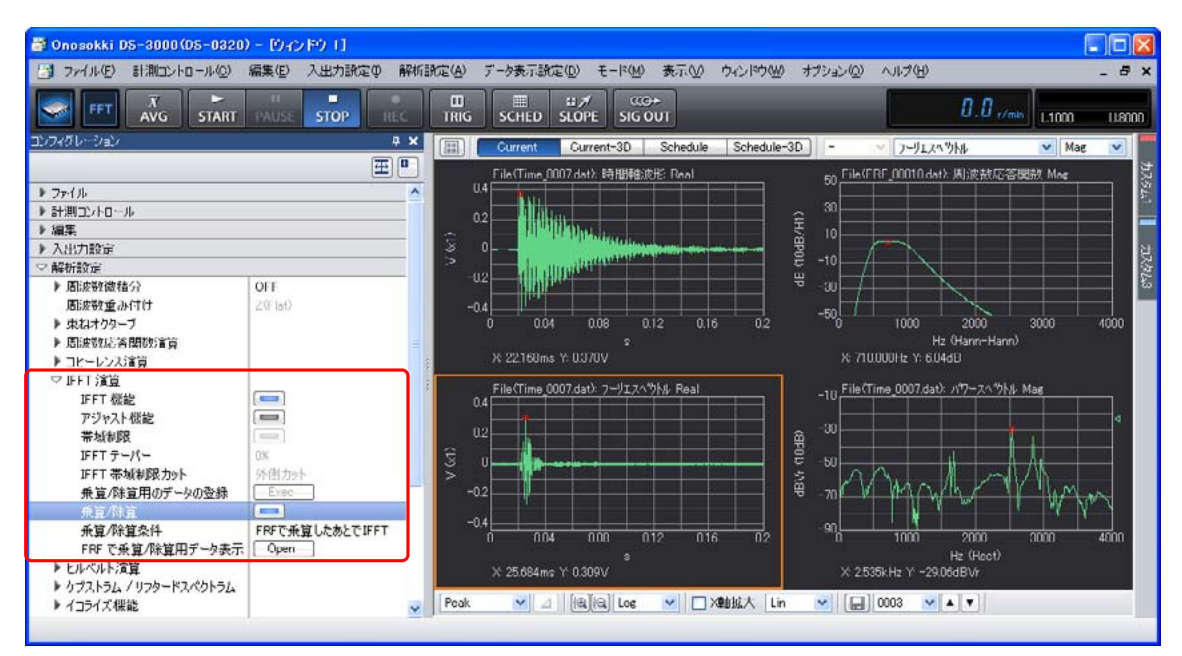

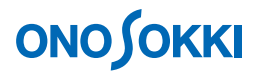

#### **-5 X** 軸拡大表示

- ① 左下 2 段目グラフをクリックしアクティブにし、グラフウィンドウ下部のカーソル設定ツール で[Delta]に設定します。
- ② 同様に左上 1 段目グラフをクリックしアクティブにし、グラフウィンドウ下部のカーソル設定 ツールで[Delta]に設定します。
- ③ 拡大したい下限位置をクリックして「⊿」ボタンをクリックします。赤線がピンク色の線に変 わります。次に、上限位置をクリックし、赤線を表示します。1、2 段目とも同じ範囲が指定さ れます。

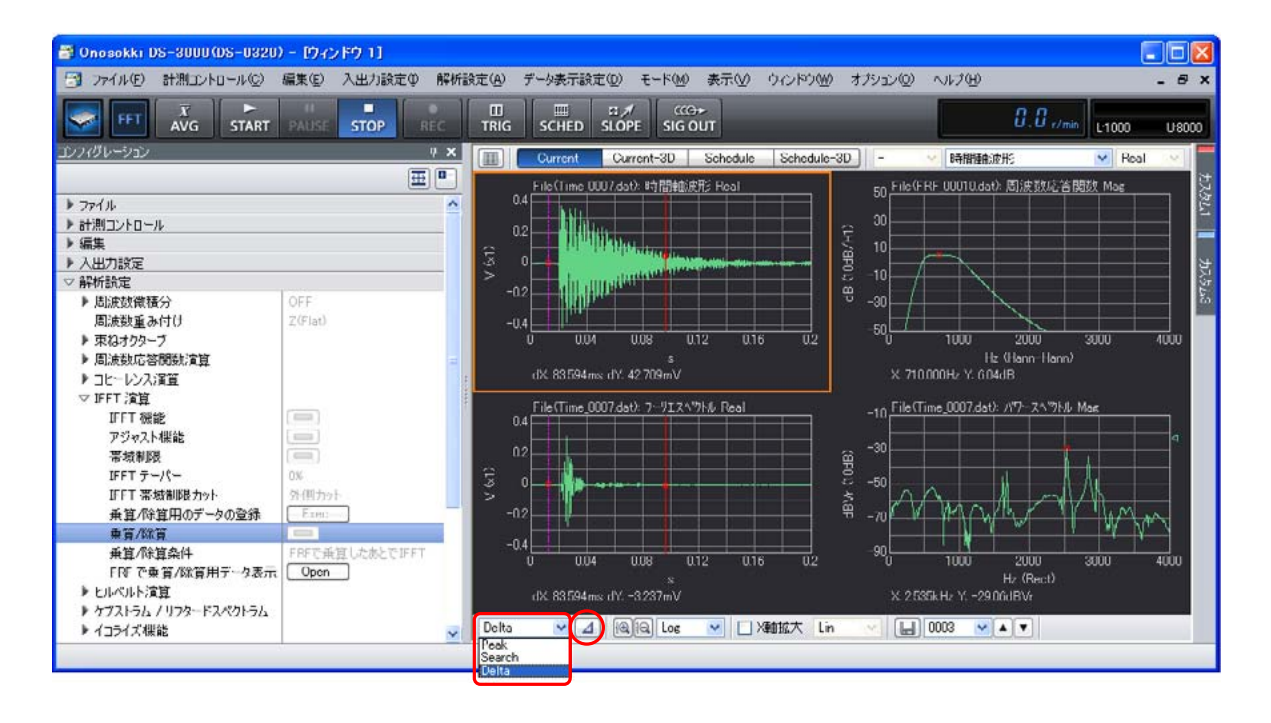

- **④** コンフィグレーションウィンドウで [データ表示設定] → [X 軸スケール設定] → [拡大] → [ON ■ | の順にクリックします。
- ⑤ 同様に左下 2 段目グラフ「File(Time\_007.dat)フーリエスペクトル Real」の文字部分を クリックしアクティブにします(グラフをクリックするとカーソルが移動するので、グラ フの外側の個所をクリックしてください。)

⑥ コンフィグレーションウィンドウで[データ表示設定]→[X 軸スケール設定]→[拡大] → [ON ■■] の順にクリックします。

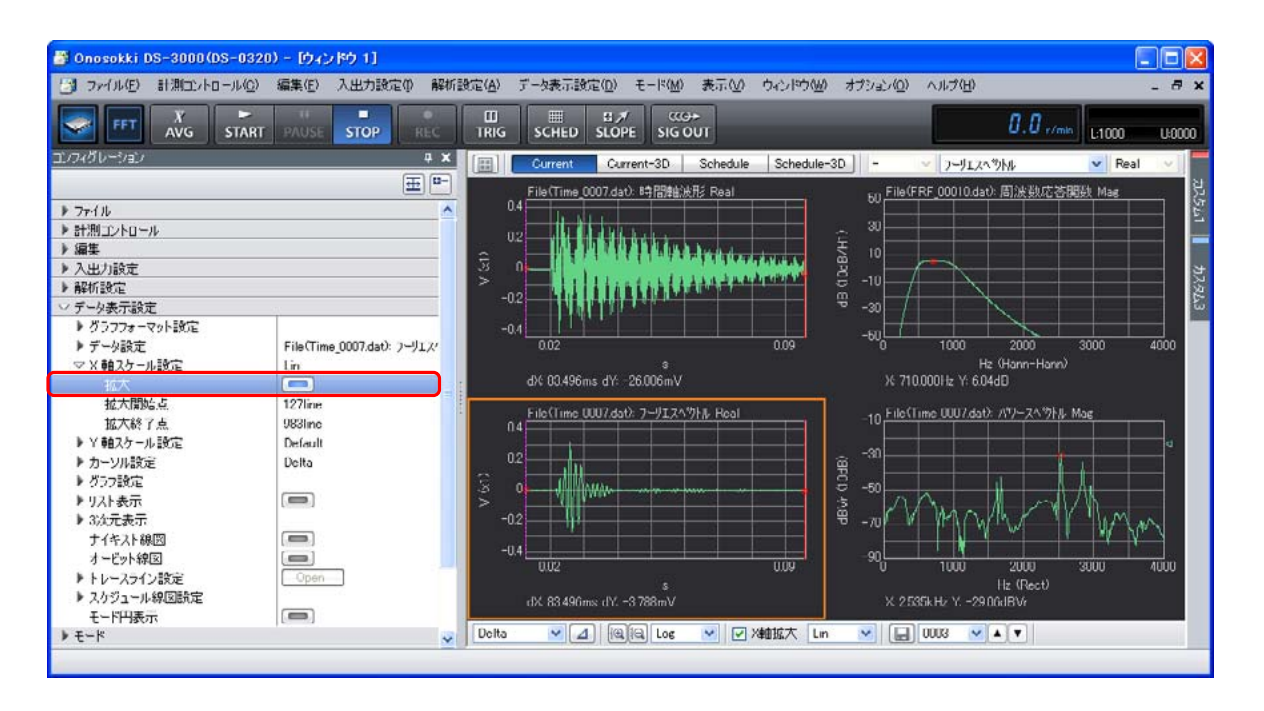

⑦ 拡大範囲を変更する場合は左のグラフ 1、2段目とも [拡大]→ [OFF ■■■]を選択し、 その後、上記操作 ① ~ ⑥を行います。

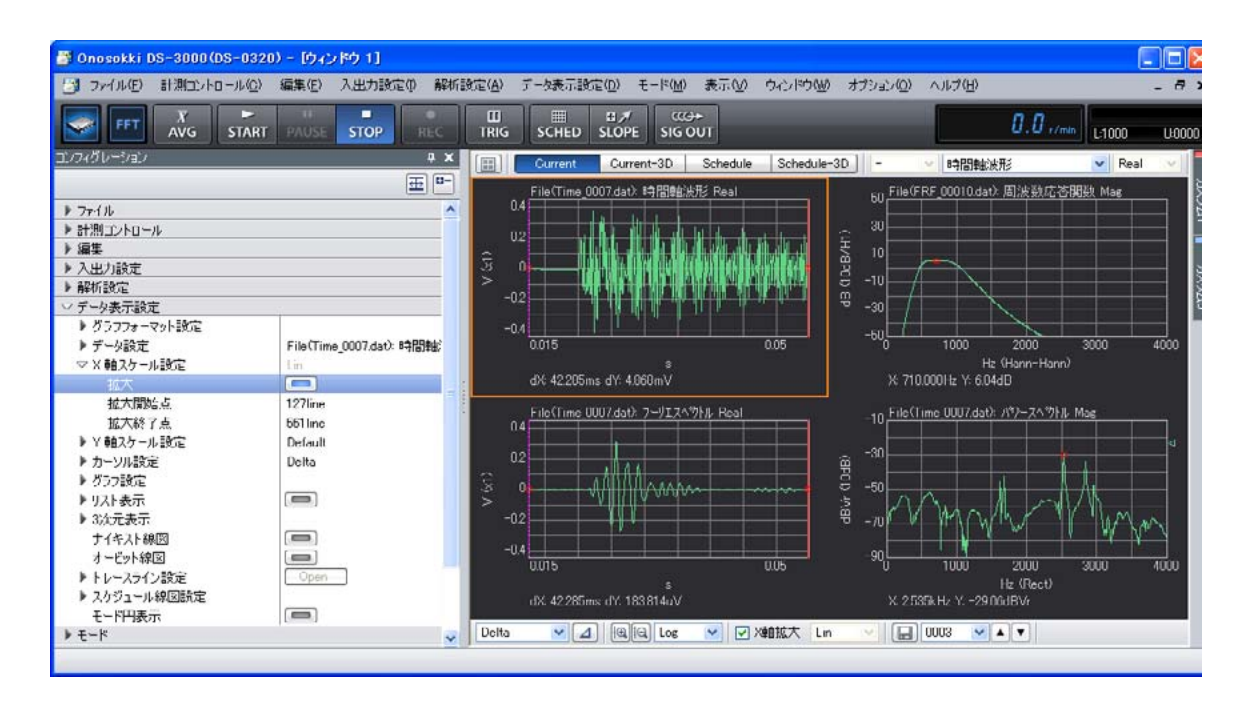

#### **-6 IFFT** 演算されたデータのパワースペクトルを見るには

一度 IFFT 表示データを保存し、再生する操作が必要です。

- ① 左下 2 段目(IFFT 実行したグラフ)をアクティブにします。
- ② コンフィグレーションウィンドウで「ファイル]→「計測データファイル]→[データの保存]の 順にクリックし、表示される「名前を付けて保存」ダイアログボックスでファイルを保存します。

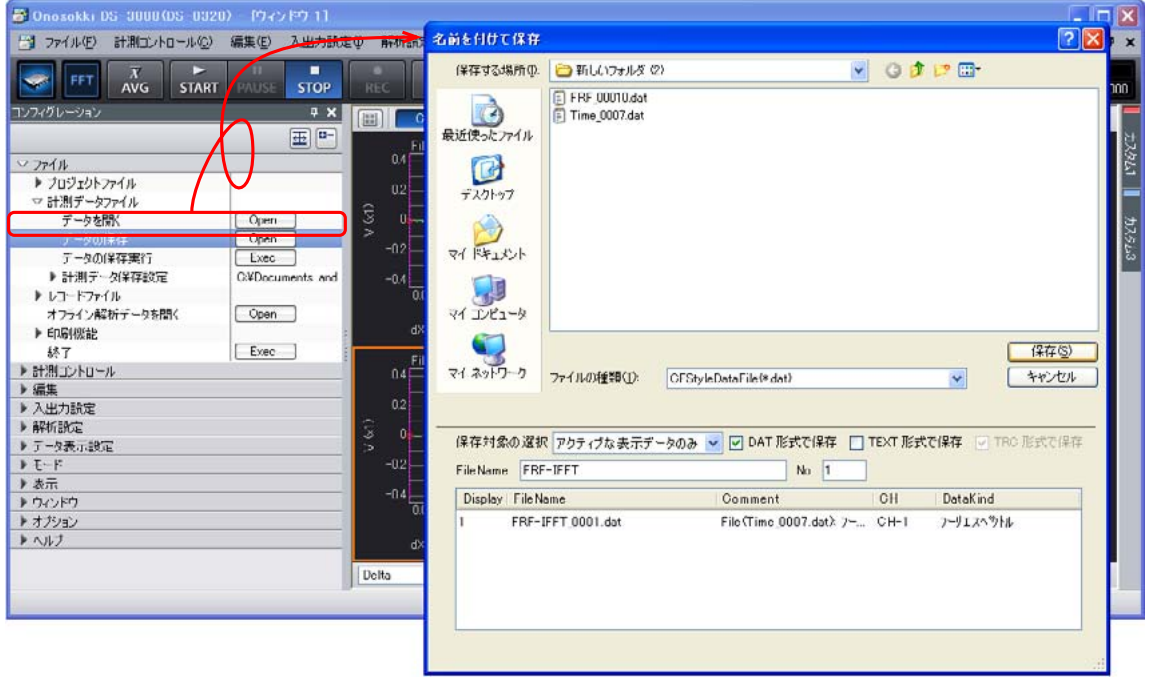

3 グラフウィンドウ上部の画面数選択ツール[ ■ ]をクリックし、ここでは下図のように上下 6 枠を選択し、6 画面表示とします。

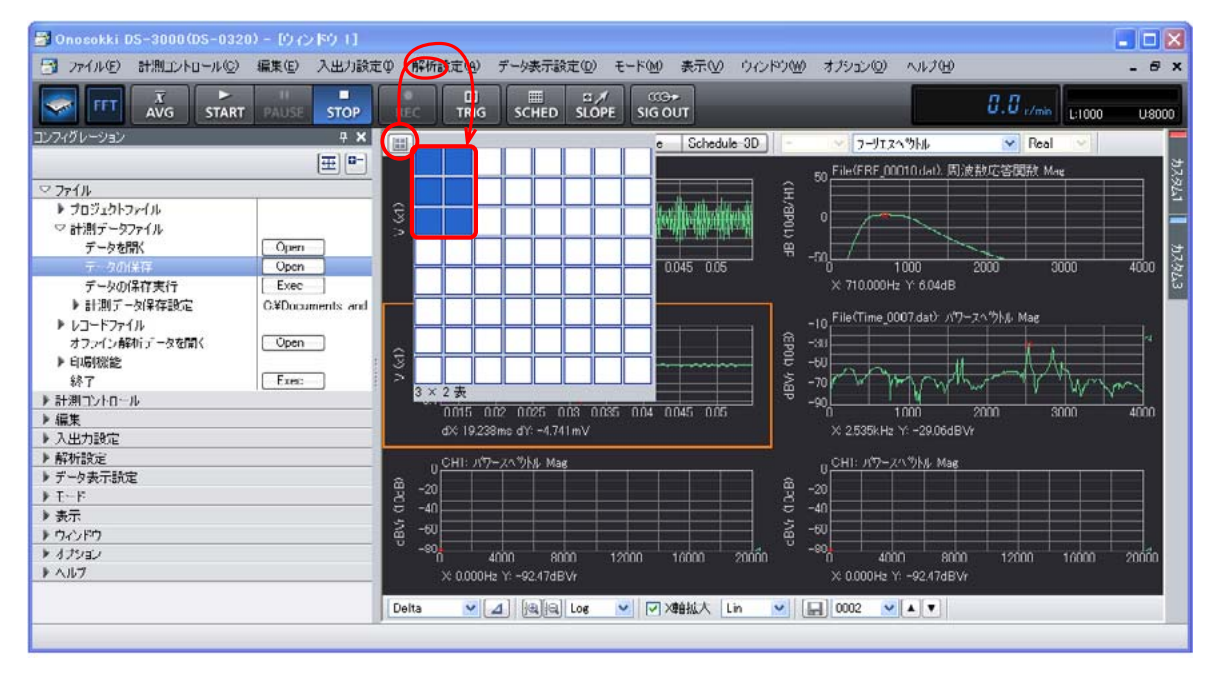

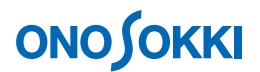

- ④ 左下 3 段目のグラフをクリックし、アクティブにします。
- ⑤ コンフィグレーションウィンドウで[ファイル]→[計測データファイル]→[データを開く]の 順にクリックし、上記操作 ② で保存したファイルを開きます。
- ⑥ 同様に右下 3 段目のグラフをクリックしてアクティブにし、同じデータを開き、入力源を 「パワースペクトル」に設定します。

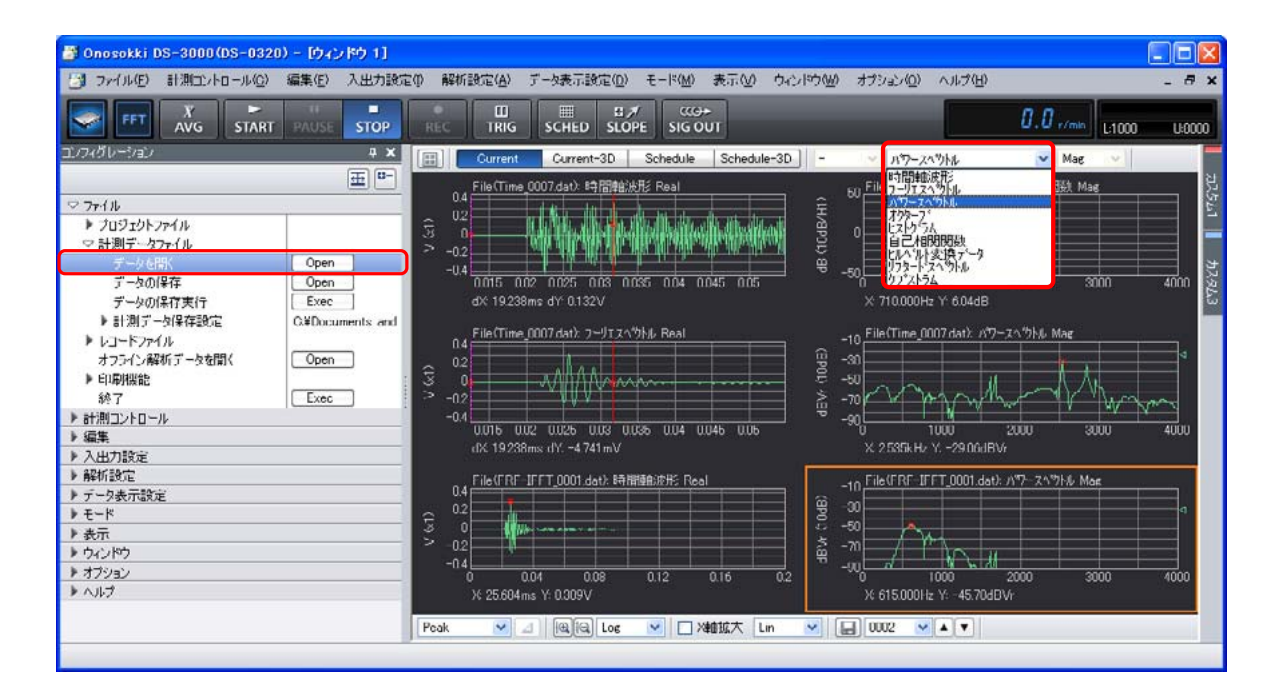

⑦ 右 1 段目~3 段目をグラフウィンドウ下部のカーソル設定ツールで[Search]に設定し、パワ ースペクトルの注目点をクリックしてカーソルで値を読みます。

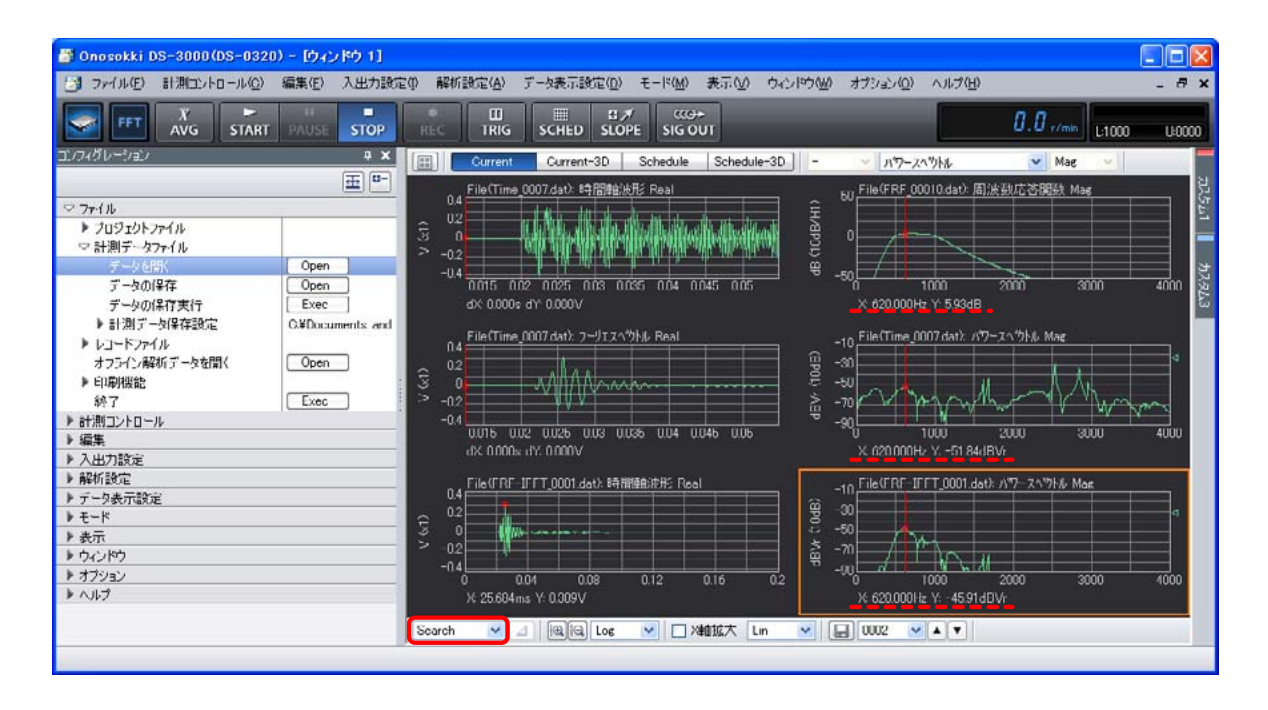

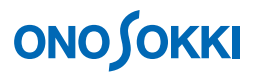

図では 620Hz の成分で「周波数応答関数: 5.93dB」、「IFFT 演算前のパワースペクトル:-51.84dB」、 「IFFT 後のパワースペクトル: -45.91dB」が読み取れます。

掛け算は、対数 (dB) では足し算に変わりますから、この関係は「5.93-51.84=-45.91」となり ます。

#### **-7** 測定画面に戻るには

手順 1 の操作で新規プロジェクトを開いてください。

 $-$  以上 $-$